## **1. Создание VPN соединения**

Откройте **Центр управления сетями и общим доступом**: **Пуск** -> **Сеть (правая кнопка мыши)** -> **Свойства**.

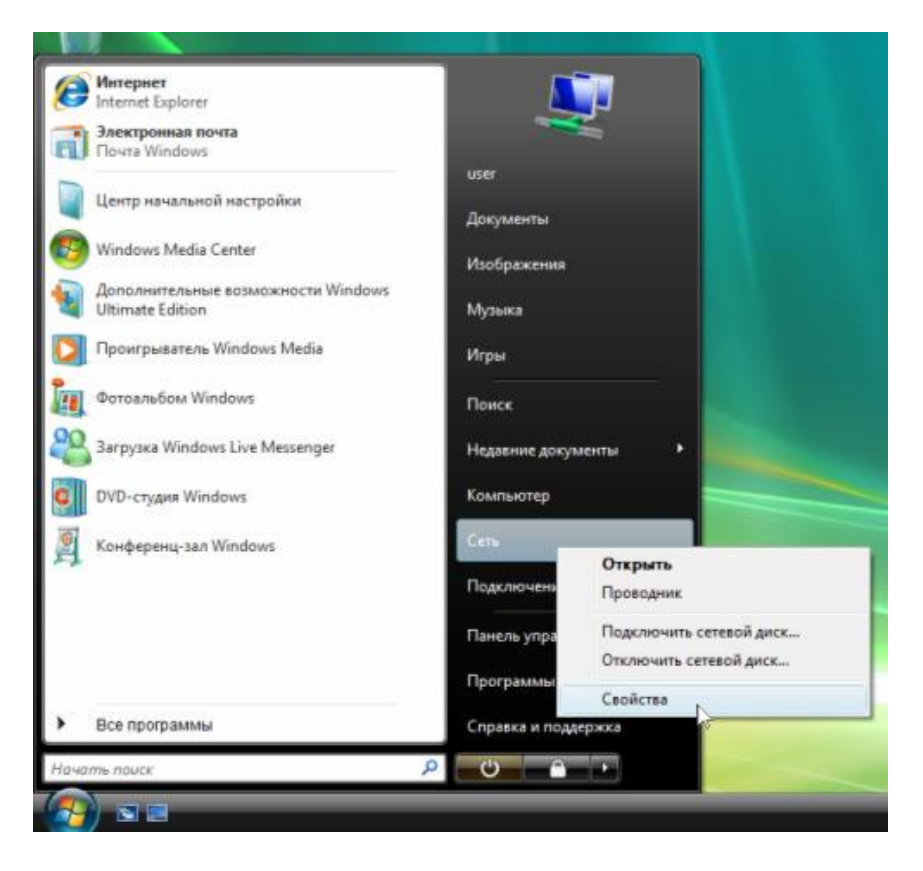

Слева в разделе **Задачи** выберите **Установка подключения или сети**.

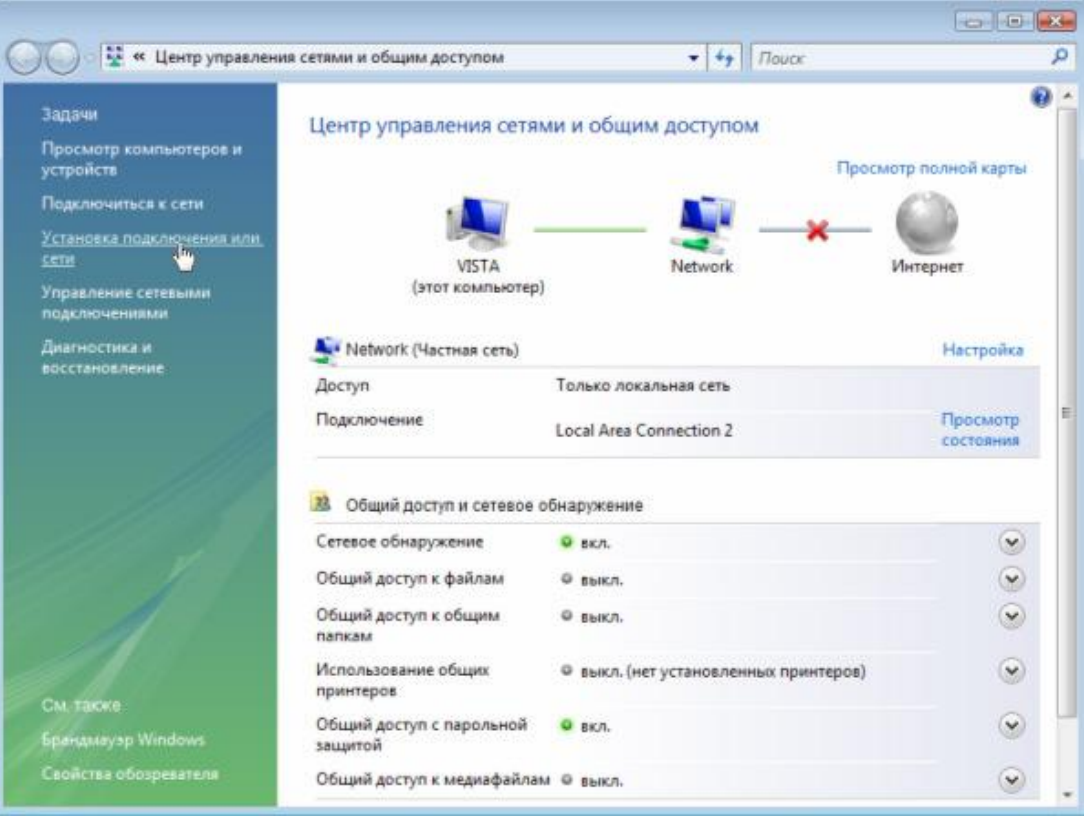

В окне **Установка подключения или сети** выберите **Подключение к рабочему месту**. Нажмите **Далее**.

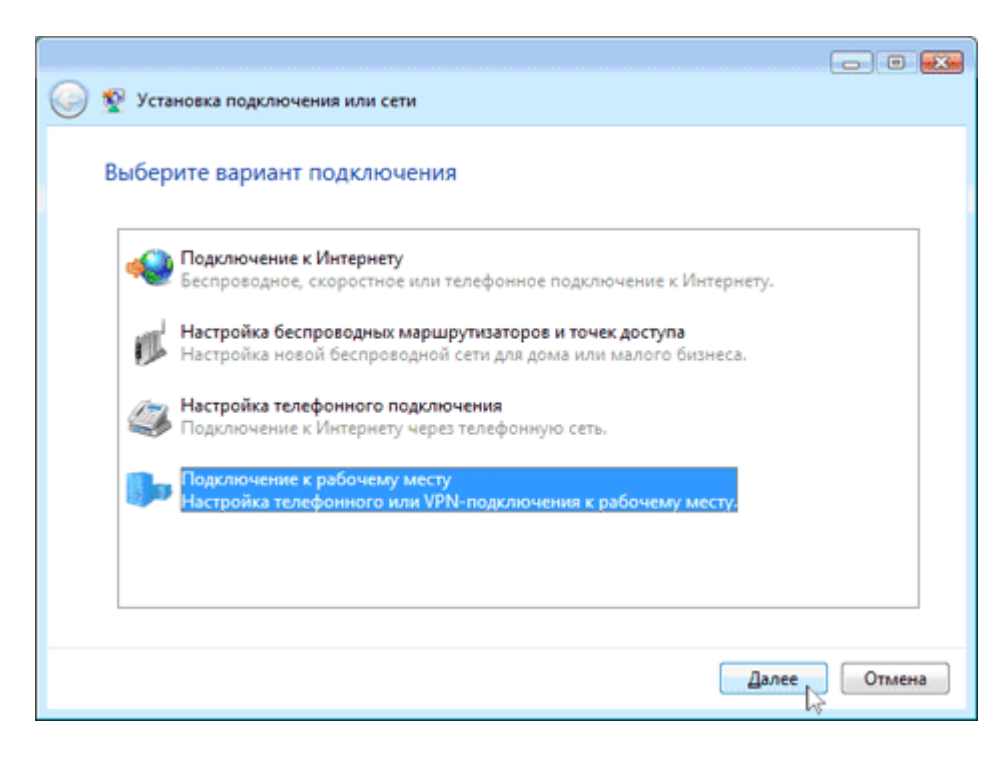

Выберите **Использовать мое подключение к Интернету (VPN)**.

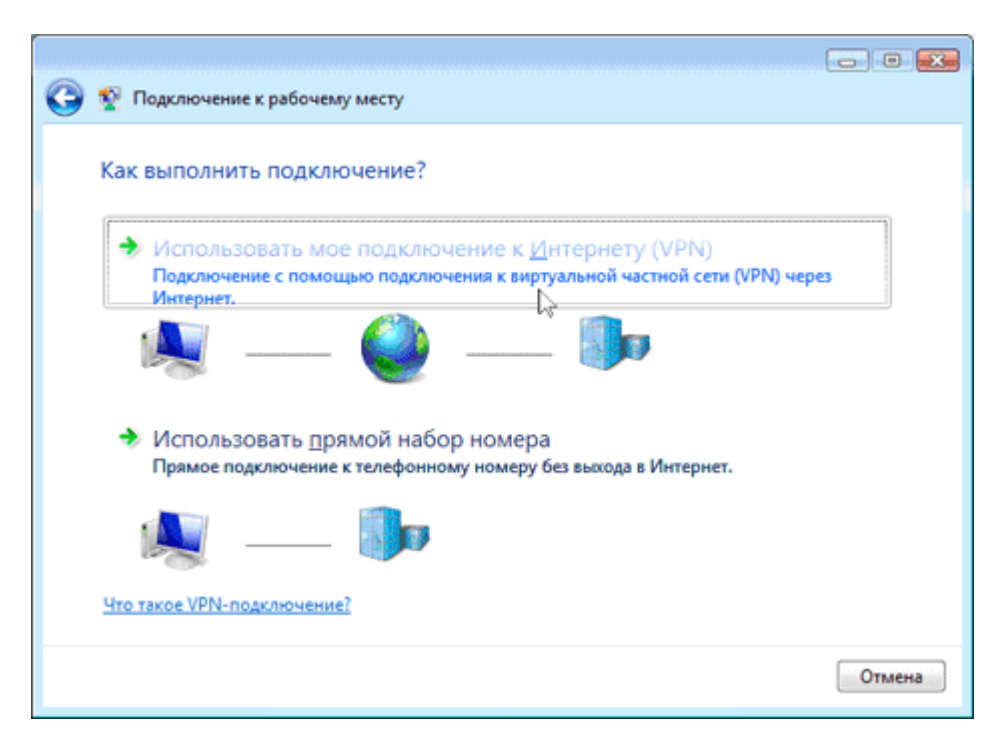

## Выберите **Отложить настройку подключения к Интернету**.

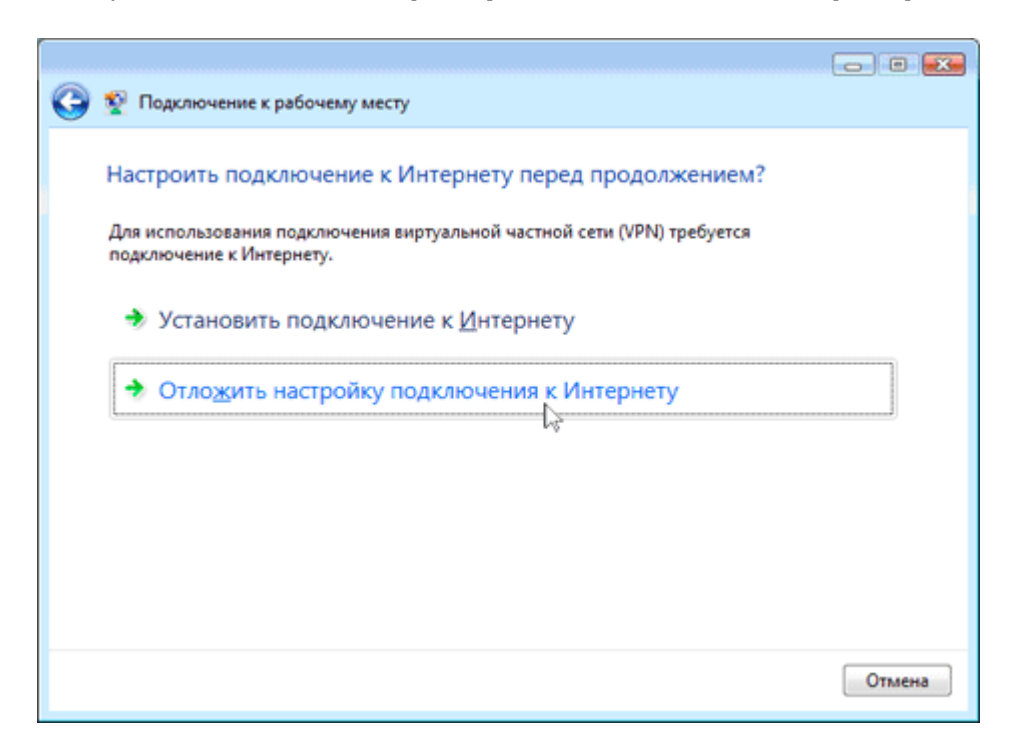

В поле **Адрес в Интернете**, введите адрес: **10.0.0.2**

В поле **Имя местоназначения** укажите название подключения **ИвГУ (vpn)** и нажмите **Далее**.

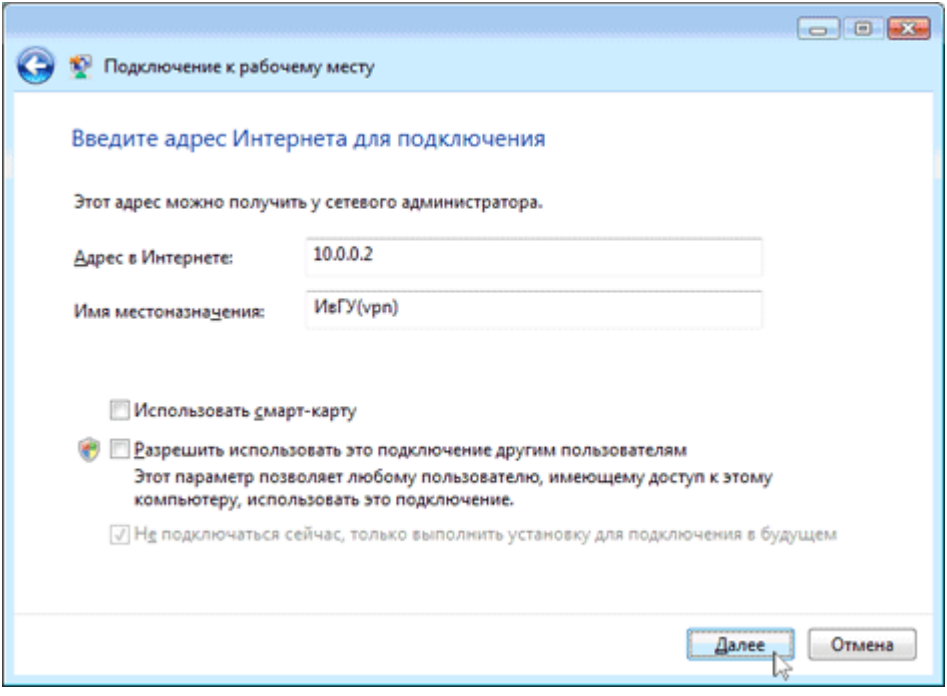

Оставьте поля **Пользователь** и **Пароль** пустыми. Нажмите кнопку **Создать**.

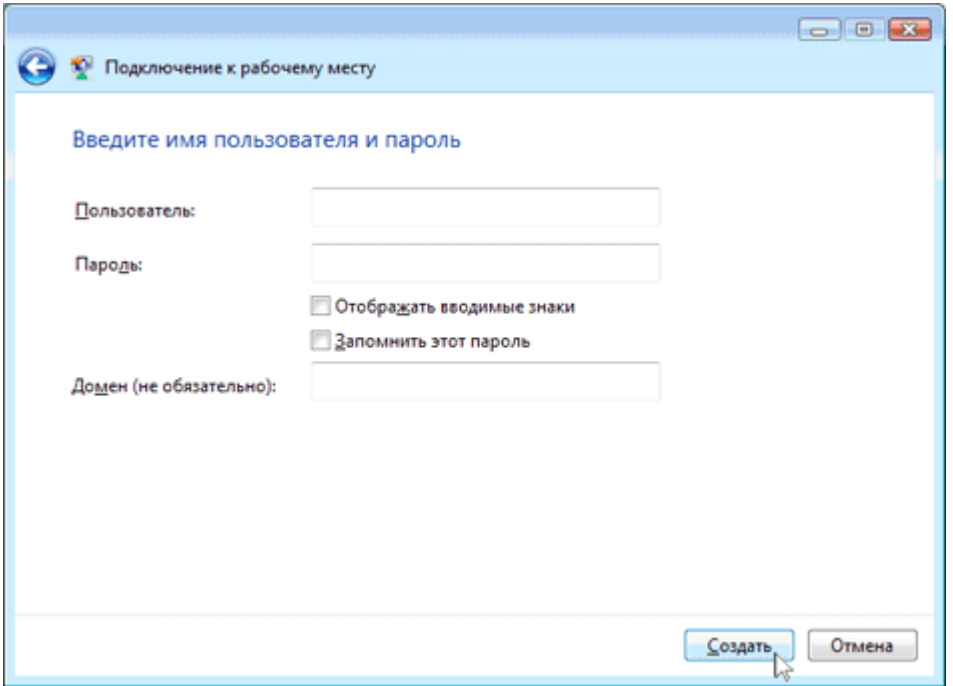

Теперь подключение готово к использованию. Нажмите **Закрыть**.

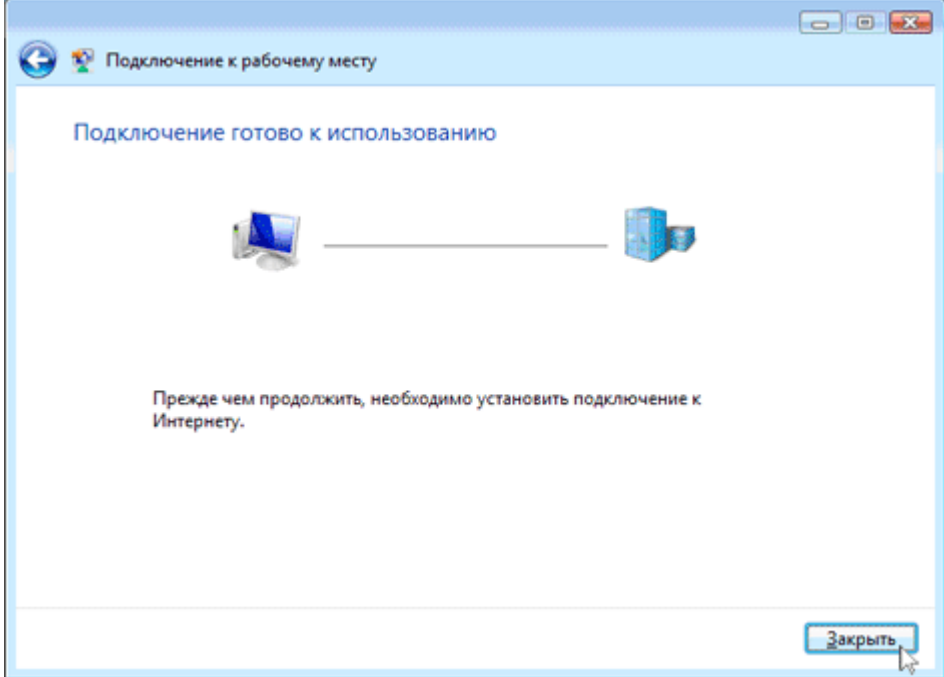

В **Центре управления сетями и общим доступом** слева в разделе **Задачи** выберите **Управление сетевыми подключениями**

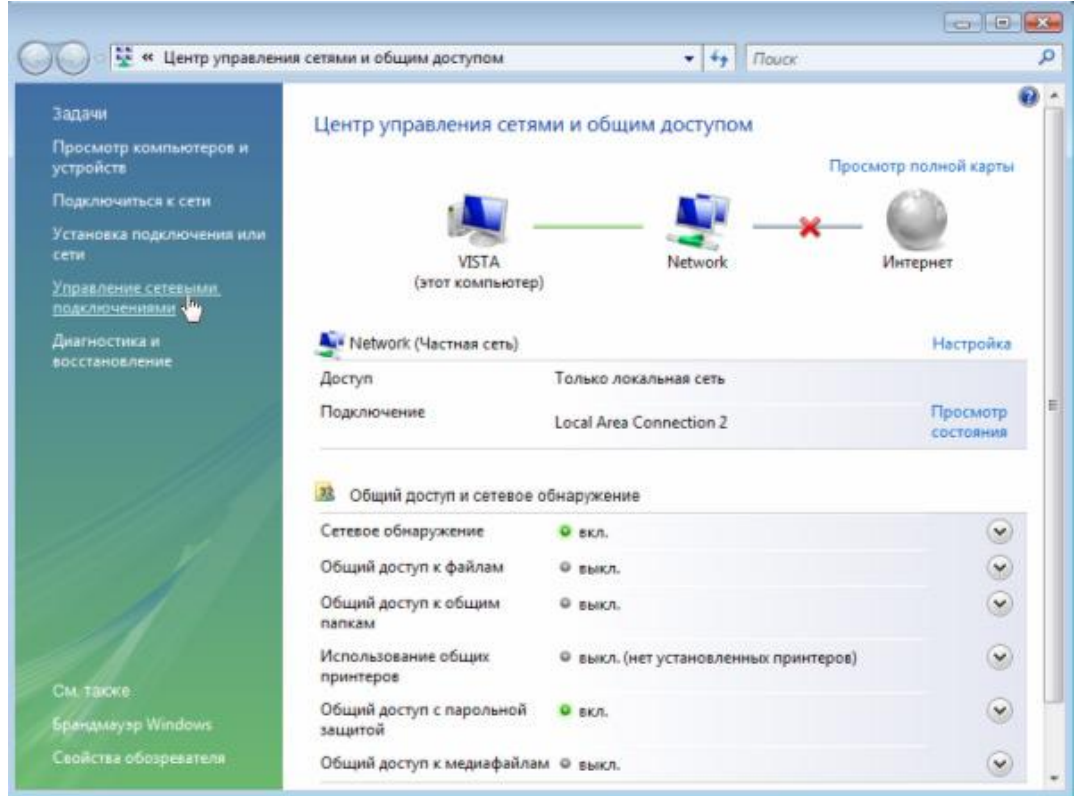

В окне **Сетевые подключения** нажмите правой кнопкой мыши на значке **ИвГУ(vpn)** и выберите **Создать ярлык**

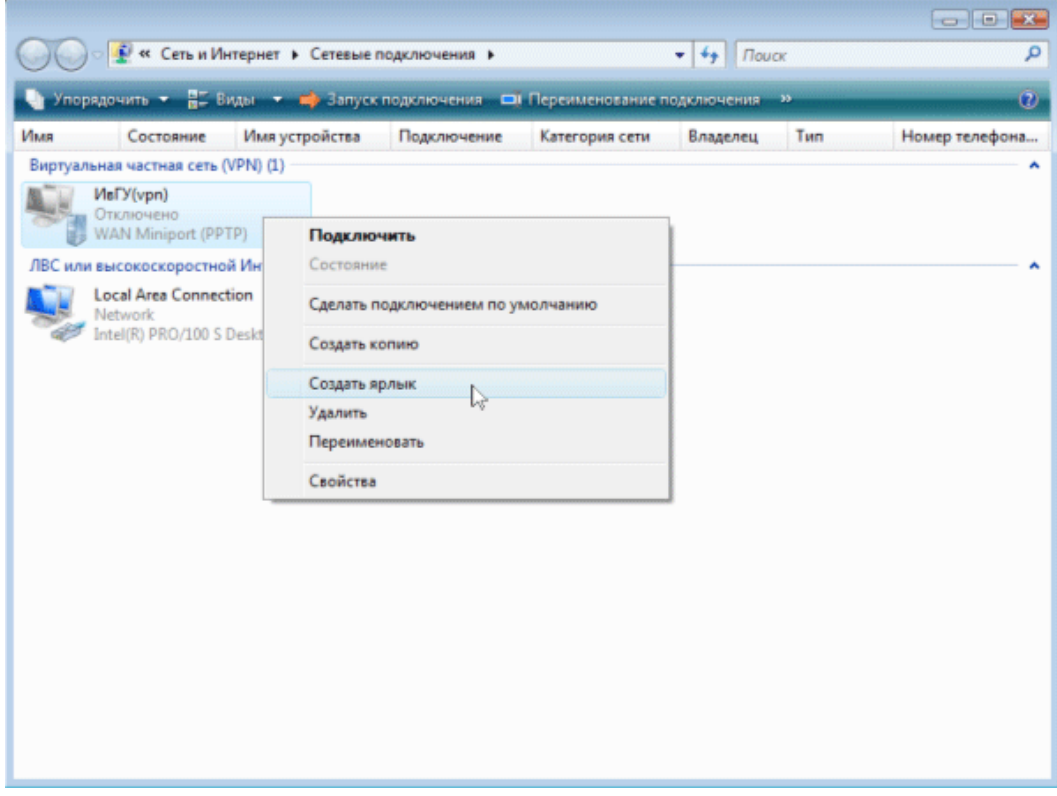

На вопрос **Поместить ярлык на рабочий стол?** ответьте **Да**

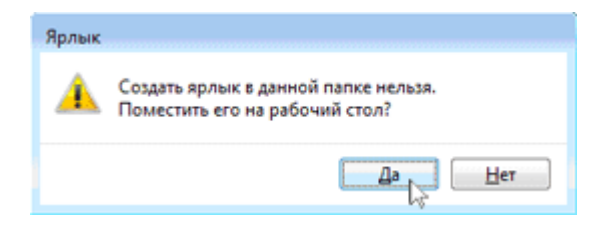

На рабочем столе появится ярлык подключения с названием **ИвГУ (vpn) - Ярлык.**

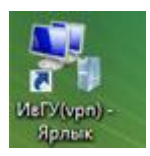

## **2. Установка VPN соединения**

Найдите на рабочем столе ярлык с названием соединения **ИвГУ (vpn) - Ярлык**.

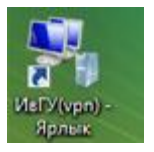

В появившемся списке найдите vpn-подключение "ИвГУ (vpn)", кликните по нему правой кнопкой мыши и выберите пункт меню "свойства". В открывшемся окне на закладке "Безопасность", уберите галочку "Требуется шифрование данных(иначе отключаться)".

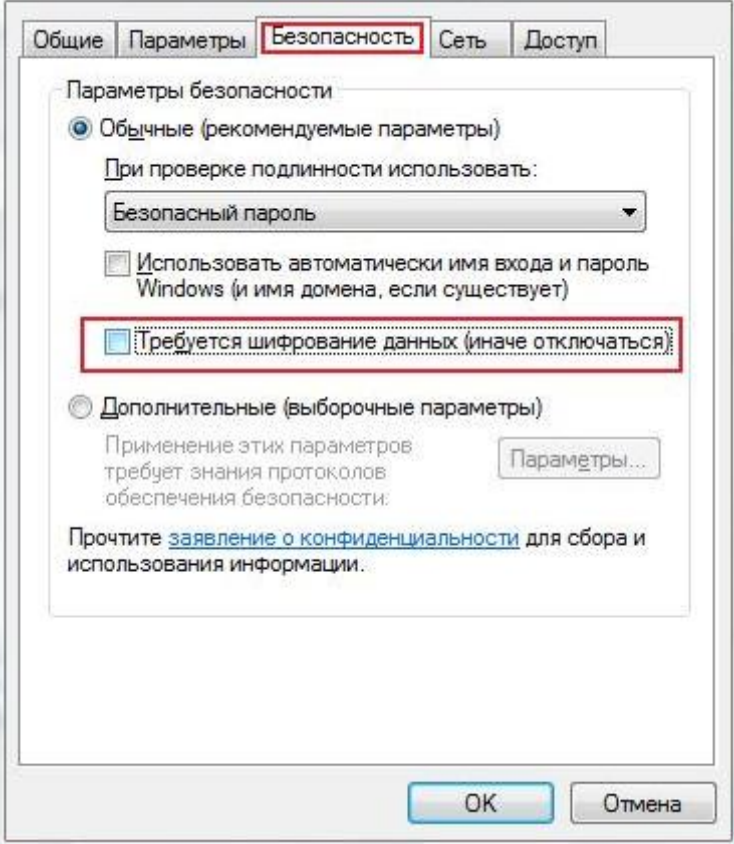

Запустите его и введите свои **имя пользователя** и **пароль**. Нажмите **Подключение**.

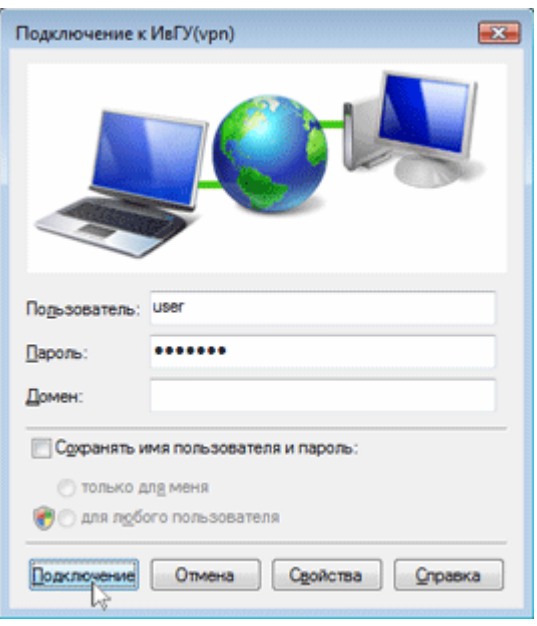

## В окне **Установка связи с ИвГУ (vpn)** отражается ход подключения.

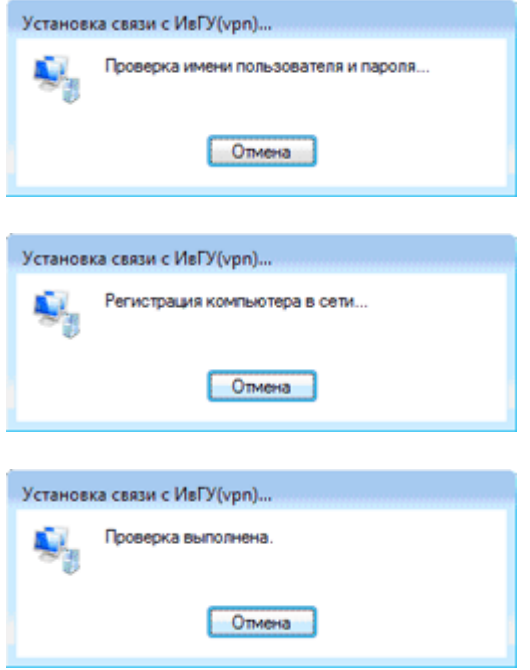

В трее появится значок, соответствующий данному соединению.

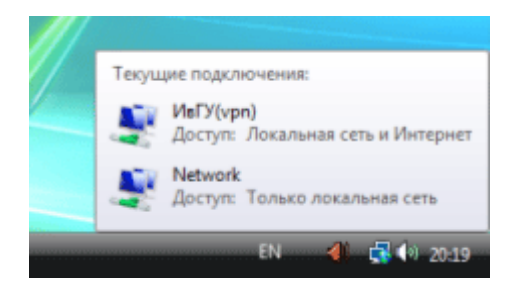